**NOTE**: *At the time of this tutorial, the version of iOS was 12 (Nov 2019). If you have a newer version, and these instructions do not work, please email the Help Desk. We'll work on locating an iPad so we can update the screenshots.*

To clear the cache on your iPads, follow these instructions.

First, find the Settings icon on your home screen and select it.

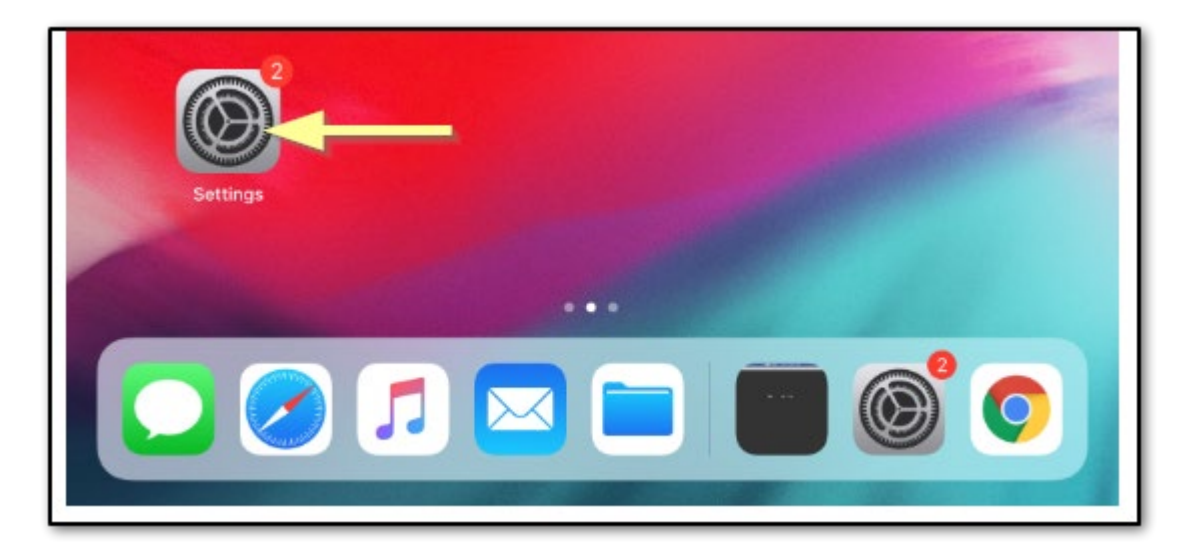

Next, follow these steps.

- 1. In the left pane, scroll down to "Safari" and select it to edit the settings for the Safari app.
- 2. After selecting Safari, scroll the right pane until you get to the "Clear History and Website Data" option and select it.
- 3. Click the Clear button on the confirmation pop-up.

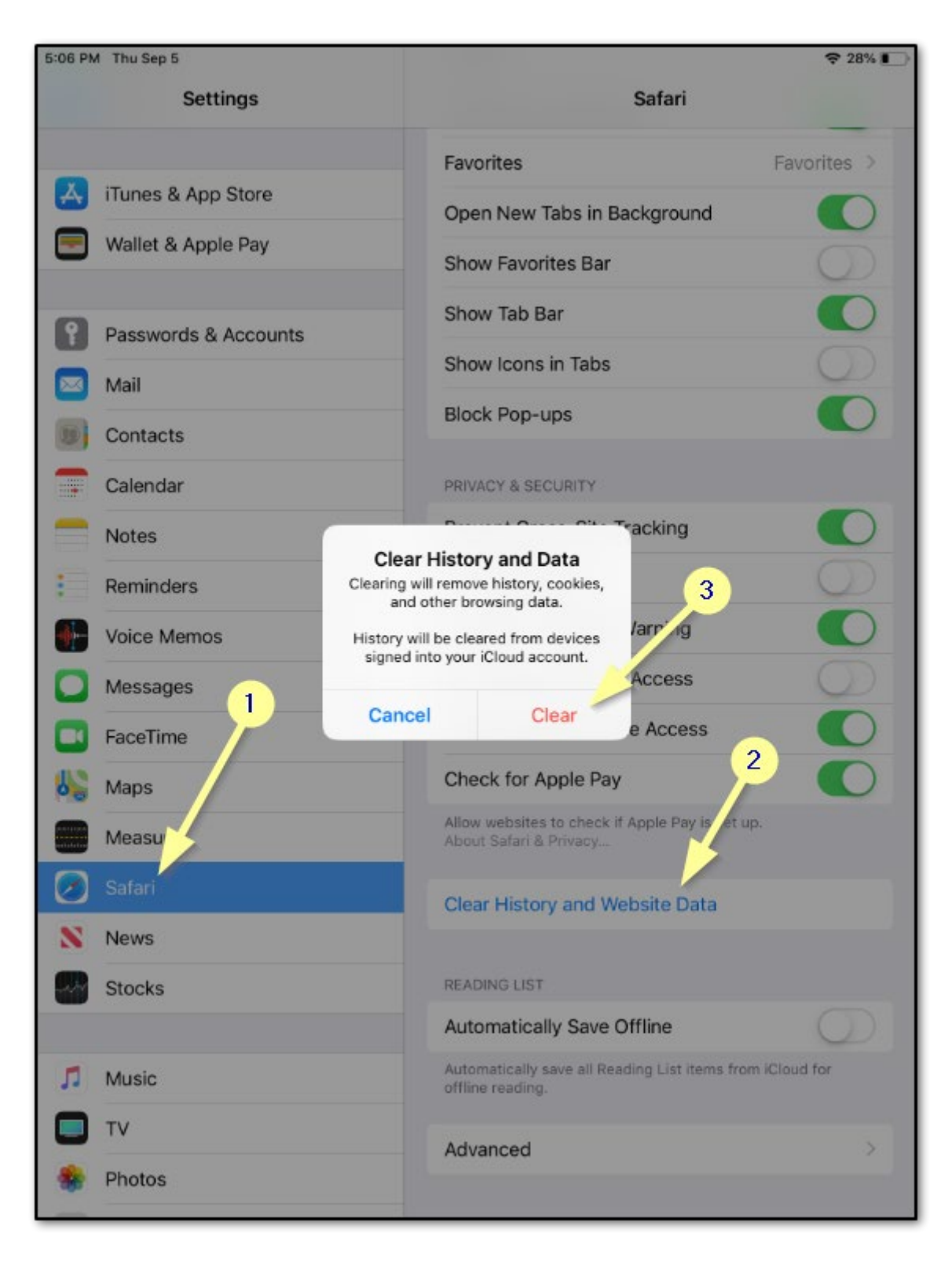

Please contact the Help Desk if you have any issues after trying these steps.